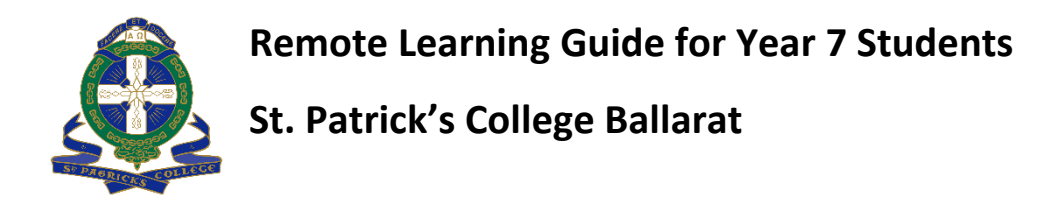

# **Microsoft Teams**

## **1. Open the Microsoft Teams Software**

From the Start Menu on your computer open the Application called **Microsoft Teams**. You can scroll through the list available or search for it by typing Microsoft Teams.

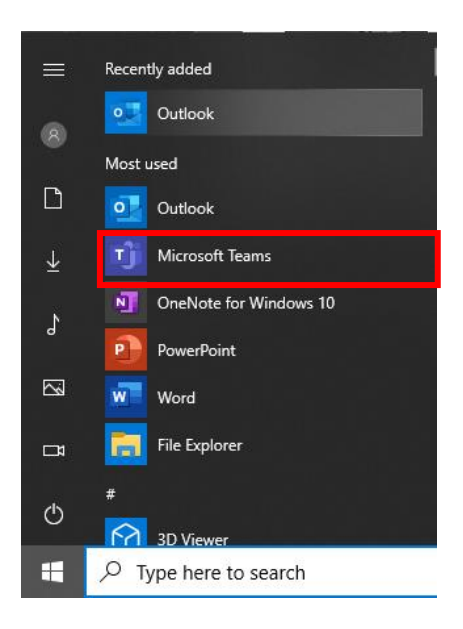

# **2. Inside the Teams Software**

To view the different subjects that you study navigate to the list of available Teams at the left of the applications window. The name of these teams will correspond to classes found on your SIMON timetable.

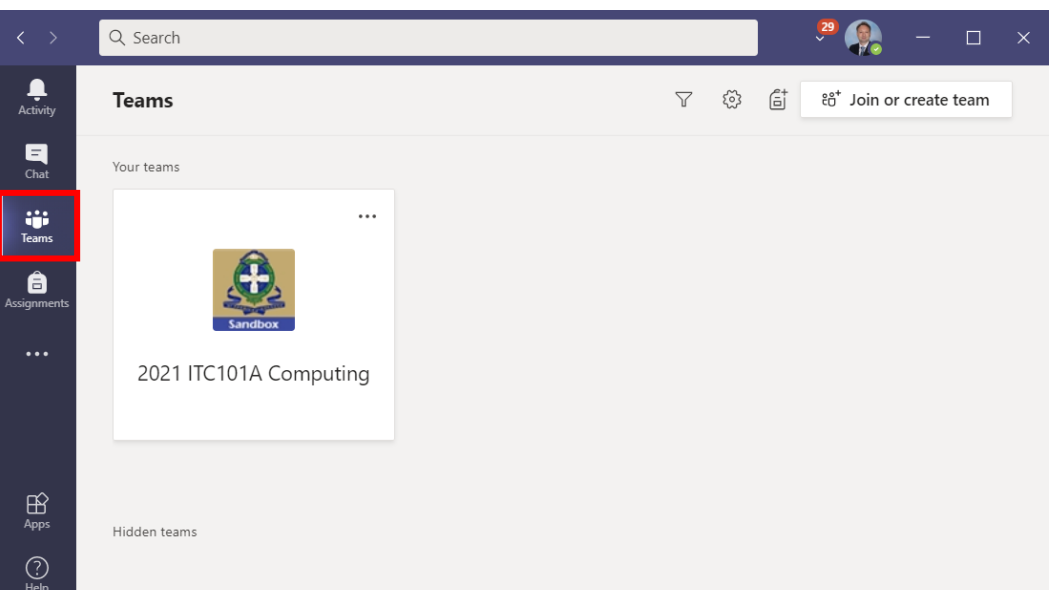

## **3. Joining a Meeting**

Meetings will become available when classes are timetabled on. You will notice a camera icon appear in a channel along with a large purple post to join an active class lesson.

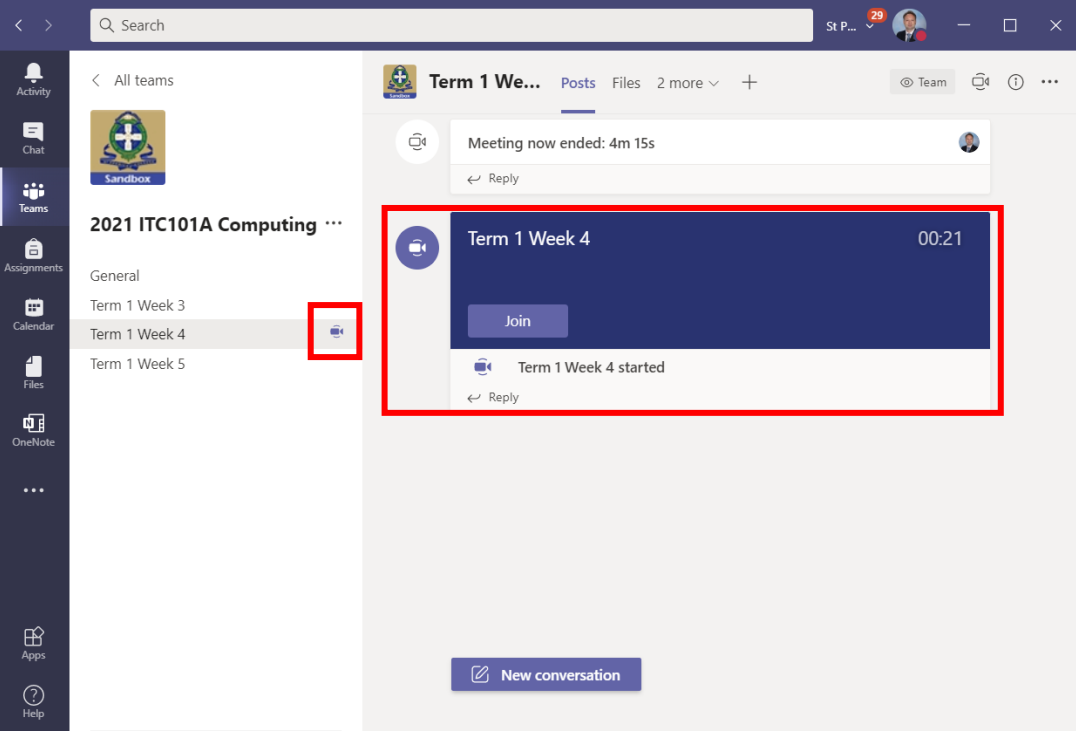

Before being allowed to join a meeting, you are required to set your audio and video options. Use the button labelled "Computer Audio". When this is done the **"Join Now"** option will become available. Click this to join the lesson.

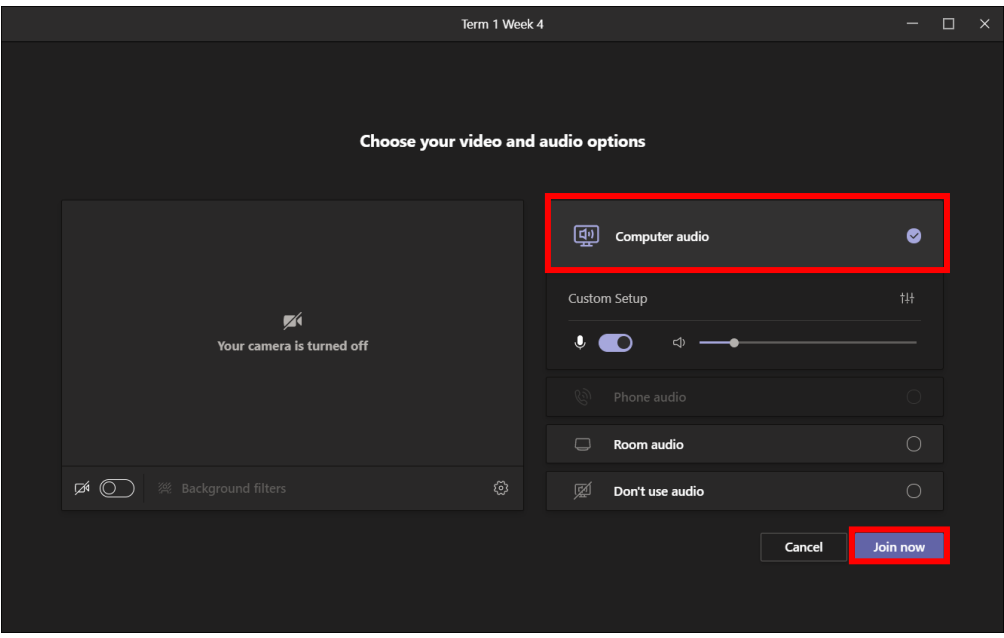

# **Outlook Email**

## **1. Accessing Email**

The default email client for students is **Microsoft Outlook**. Find the application under the Start Menu of your Computer.

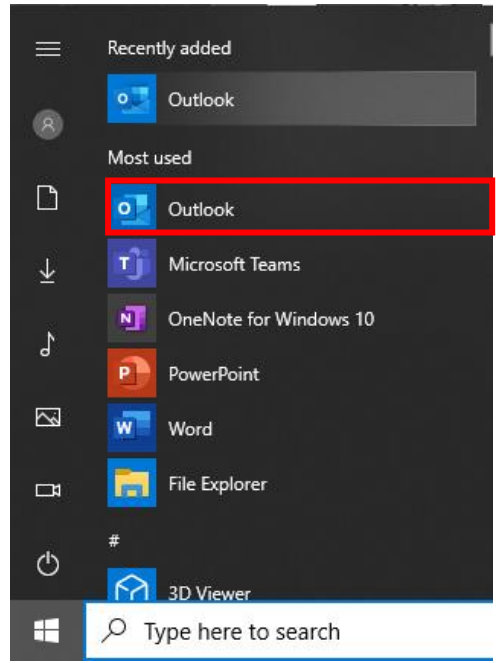

## **2. Email Setup**

If email has not been used before on the device, you will need to allow the setup process to run and proceed through the steps outlined on the screen. All details should automatically fill in for fields such as your email address. Your email address is your student number and will look something like [#####@stpats.vic.edu.au](mailto:#)

#### **3. Sending an Email**

Begin the process of sending an email by selecting the New Email button at the top of the screen.

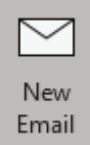

When composing an email, you can type the surname of your teacher into the "To" field. A list of teachers will appear to select from. After typing your message to your teacher, you can click the send button.

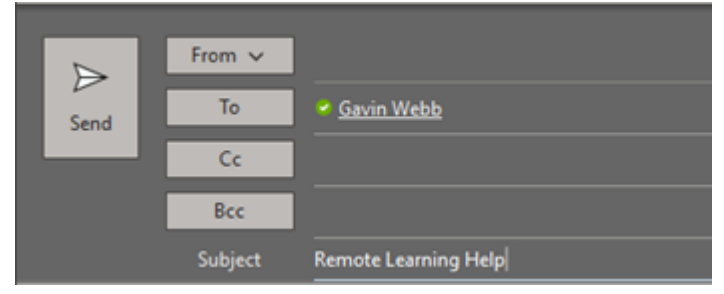

## **Simon Intranet**

### **1. Open Edge Internet browser**

Access the Internet by selecting the **Microsoft Edge** browser. Find the application in the Start Menu of your Computer.

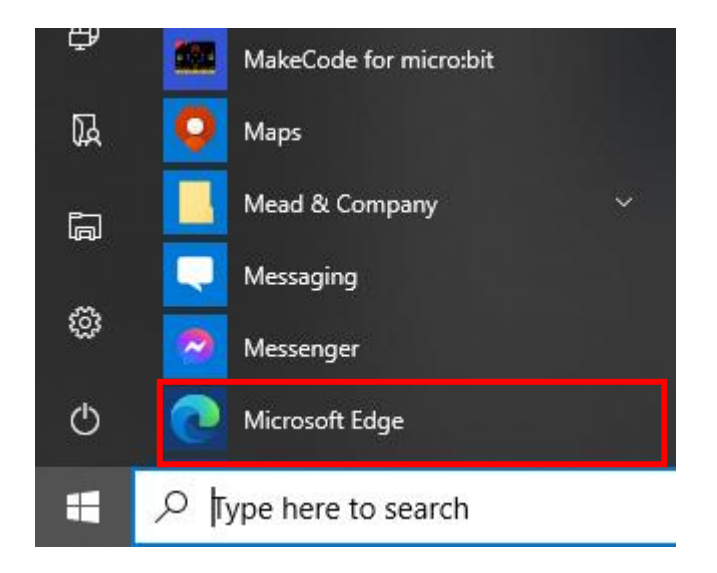

# **2. Navigating to College's Intranet website**

In the URL of the browser navigate to the College's website [https://intranet.stpats.vic.edu.au.](https://intranet.stpats.vic.edu.au/) If prompted for a username and password, please enter in your student id followed by your computer password.

On the School's Intranet you will be able to see any notices from the College along with your timetable.

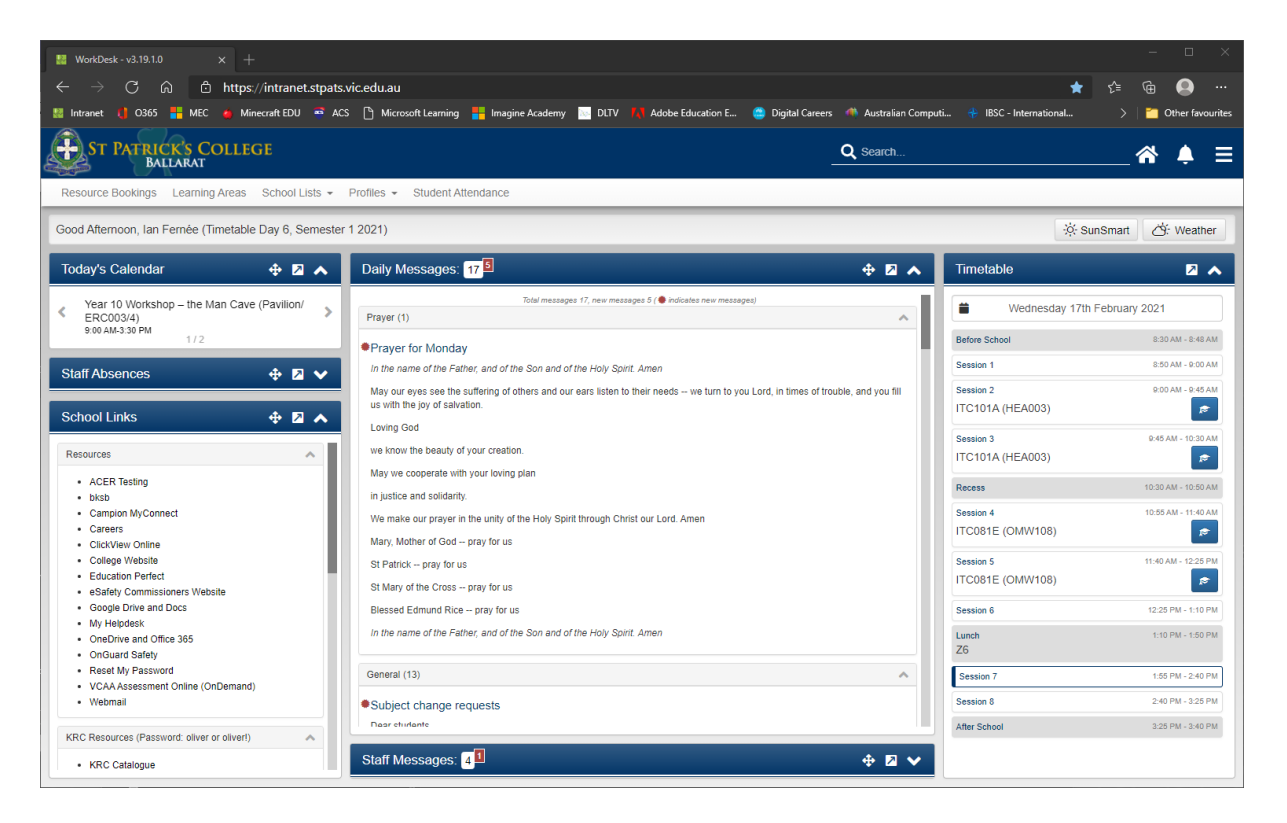